## **Google Keep – Digital Planner**

Students & Teachers can access Google Keep through the LPS "Portal". The Google Keep icon is a yellow box with a light bulb inside.

1. Open the app and click on the 3 boxes and 3 line icon to the right of "Take a Note"

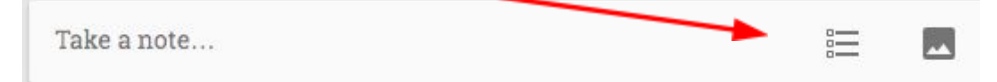

- 2. Click on "Title" Type "Template" on this first one. Later, use the day and date as the title example: Tuesday, Nov. 2
- 3. Click on "List Item" to begin creating your template. Example: P1: Obj - HW - P2: Obj - HW - Students should add a list item for each period they anticipate having homework
- 4. The "Template" should only be used to copy additional notes for the week. Suggestion is to make 5 copies of the template on Mondays and then change the day/dates for each day of the week.

#### **Icons along the bottom of the note**

 **Reminder** – students have tried this but the reminder is only visible if the Chromebook is in use. It might work better on the smartphone app.

**Share** – Will share the note with LPS users only

### $\bf{G}$

**Paint Palette** – allows students to color code their notes; they may want to color code days they need to study for tests differently than assignments.

**Archive** – A suggestion is to have students keep notes active for the week and then archive them on Monday or over the weekend.

 **Add Image –** optional, will increase the size of your note

≡

茜

# **More options**

- 1. Delete note
- 2. Add label if students choose to use GK for notes other than school work, they can add labels such as "school", "home", "chores", "dance"
- 3. Add drawing
- 4. Make a copy
- 5. Hide Checkboxes
- 6. Copy to Google doc

Main Menu icon in the top left corner